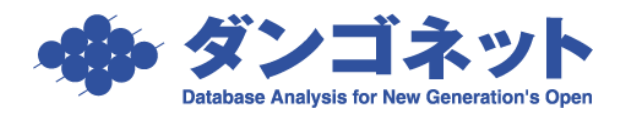

Į.

# 賃貸名人の通信をファイアウォールに許可させる (ウィルスバスター)

《Microsoft SQL Server 2005》

以下の手順は、賃貸名人 (Microsoft SQL Server 2005) の通信が『トレンドマイクロ ウ ィルスバスター』のファイアウォール機能にブロックされ、クライアント(子機)からの 接続に障害が発生した場合にご利用いただきます。

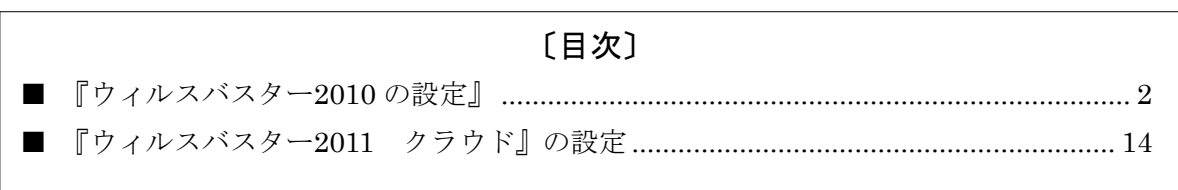

(クリックすると該当のページにジャンプします)

#### <span id="page-1-0"></span>■ 『ウィルスバスター2010の設定』

※以下の手順は、サーバ(親機)にてウィルスバスター2010 のファイアウォール機能が「有 効」に設定されている運用環境を対象としています。

※以下の手順は、Microsoft SQL Server 2005 (2007年4月リリース以降の賃貸名人に同 梱)をご利用の場合の設定です。

#### (1) ポート番号の確認 ※サーバ(親機)で作業します

1. スタートメニューより「すべてのプログラム]→ [Microsoft SQL Server 2005] → [構 成ツール]→[SQL Server 構成マネージャ]をクリックします。

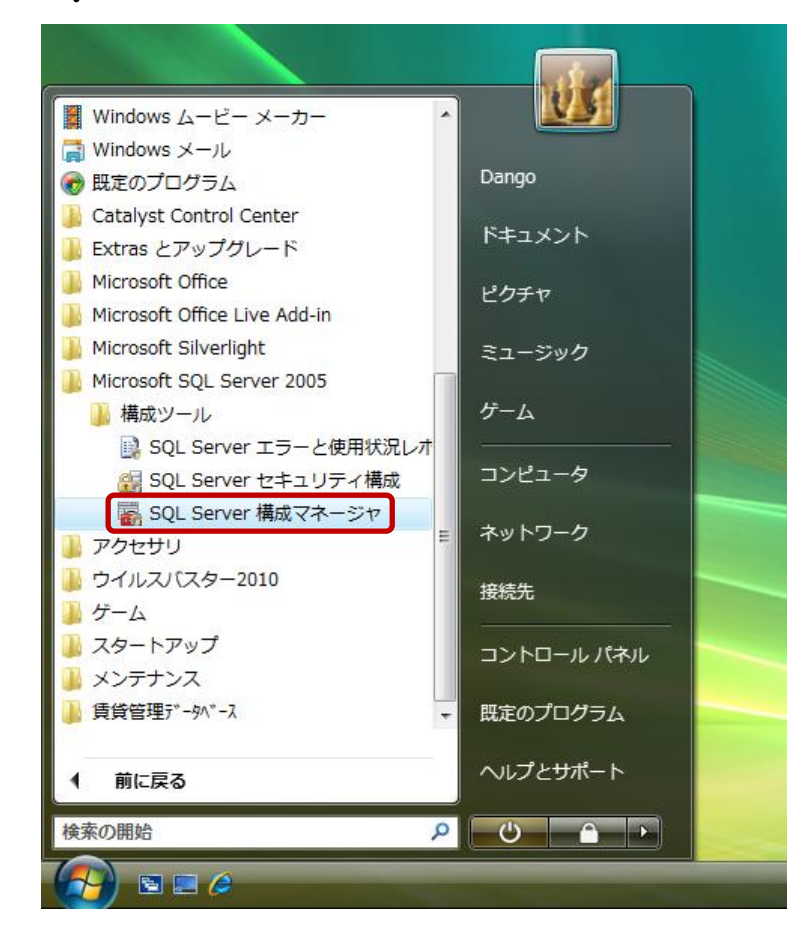

※以下のメッセージが表示された場合は、[続行]ボタンをクリックします。

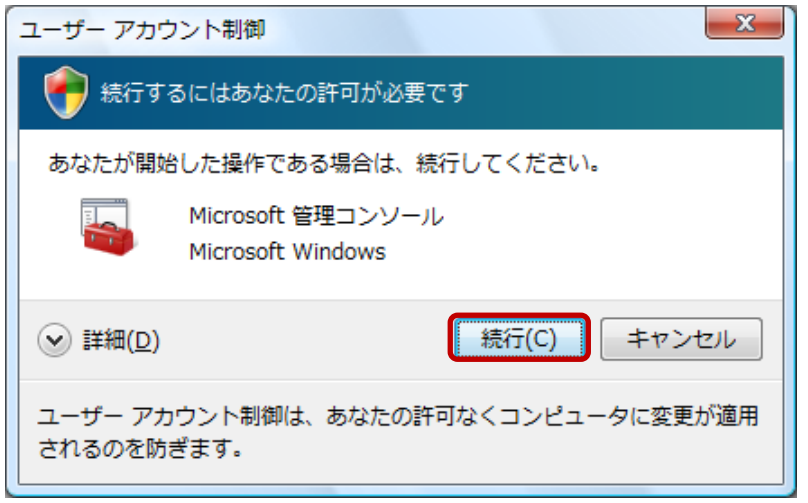

2. 「SQL Server 構成マネージャ」が起動しますので、左ウィンドウにて[SQL Server 2005 ネットワークの構成]→[DANGONET のプロトコル]と展開し、右ウィンドウにて[TCP/IP] を右クリックし、[プロパティ]をクリックします。

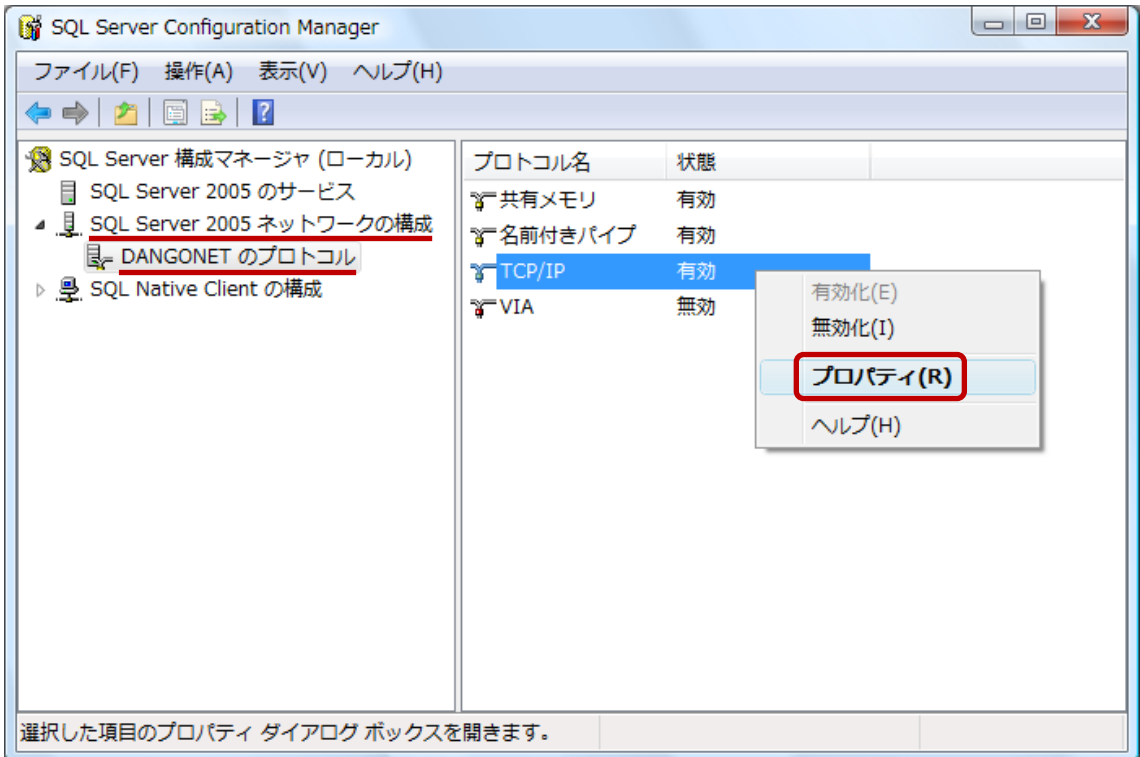

3. [TCP/IP のプロパティ]ウィンドウで、[IP アドレス]タブを選択し、「TCP 動的ポ ート」項目に表示されているポート番号を確認します(以下の例では「49879」がポート番 号です)。

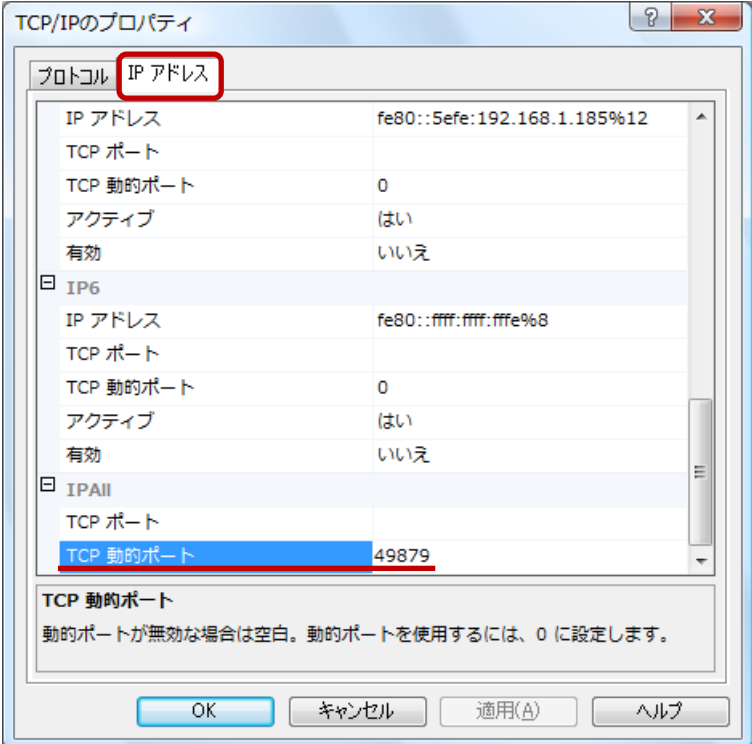

以上でポート番号の確認は完了です。

## (2) ウィルスバスター2010 の設定 ※サーバ(親機)で作業します

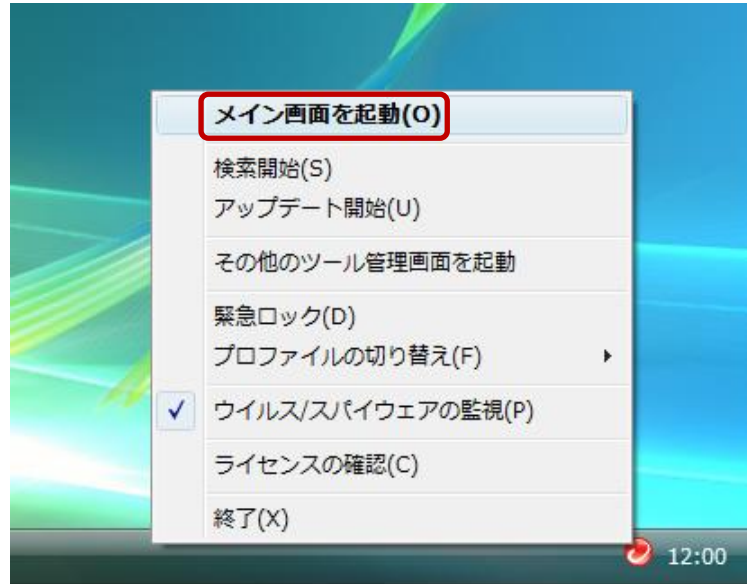

1. タスクトレイのアイコンを右クリックし、[メイン画面を起動]をクリックします。

2. メインウィンドウで、[パーソナルファイアウォール]を選択し、右ウィンドウにて [設 定]をクリックします

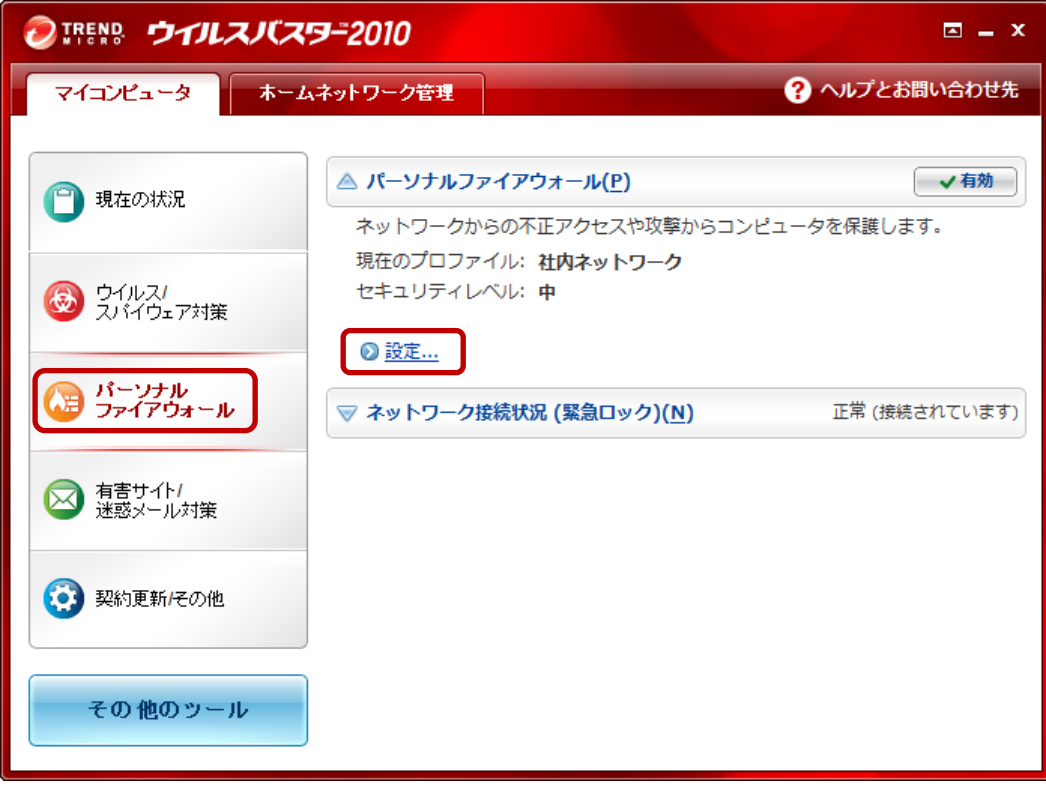

3. [パーソナルファイアウォール]ウィンドウで、[詳細設定]ボタンをクリックします。

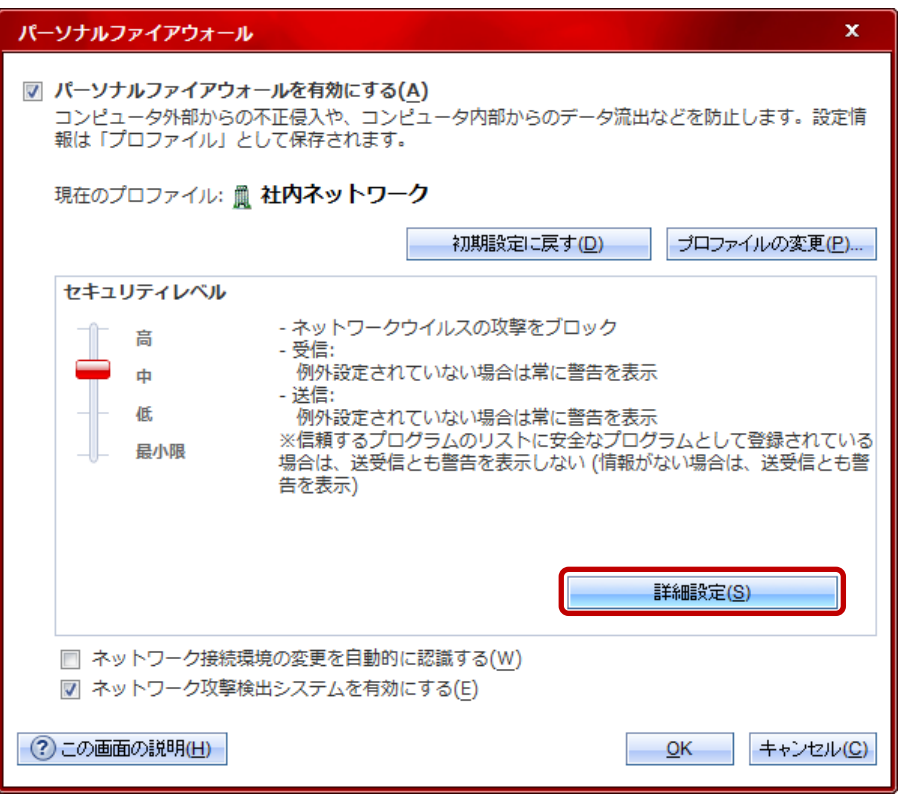

4. [プロファイルの詳細設定] ウィンドウで、[例外ルール (プロトコル)] タブを選択し、 [追加]ボタンをクリックします。

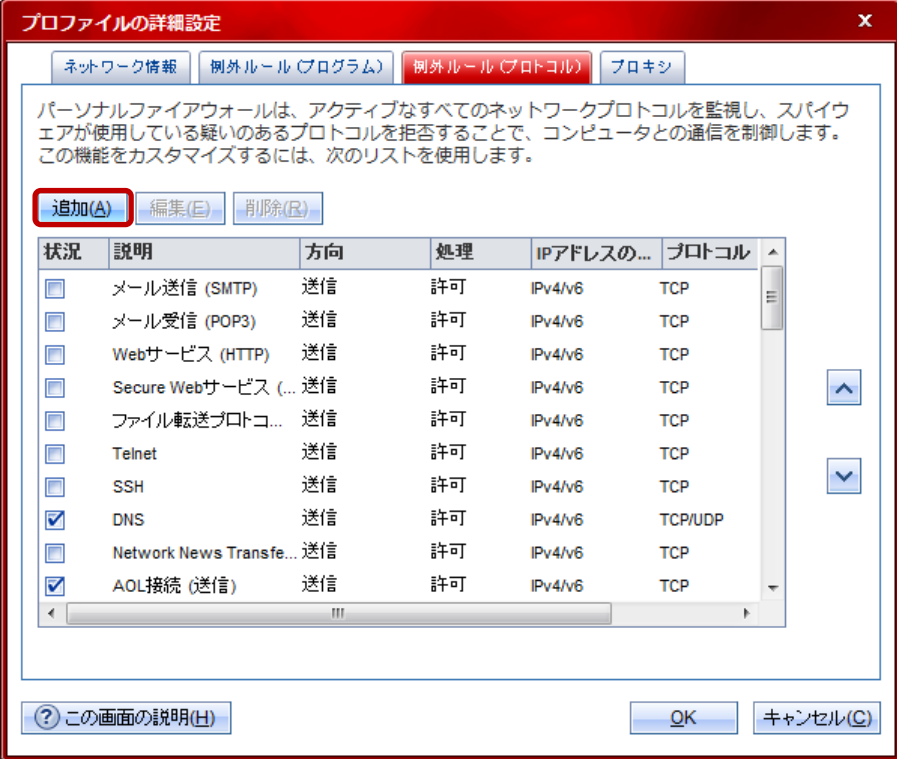

5. [例外ルールの追加または編集]ウィンドウが表示されます。

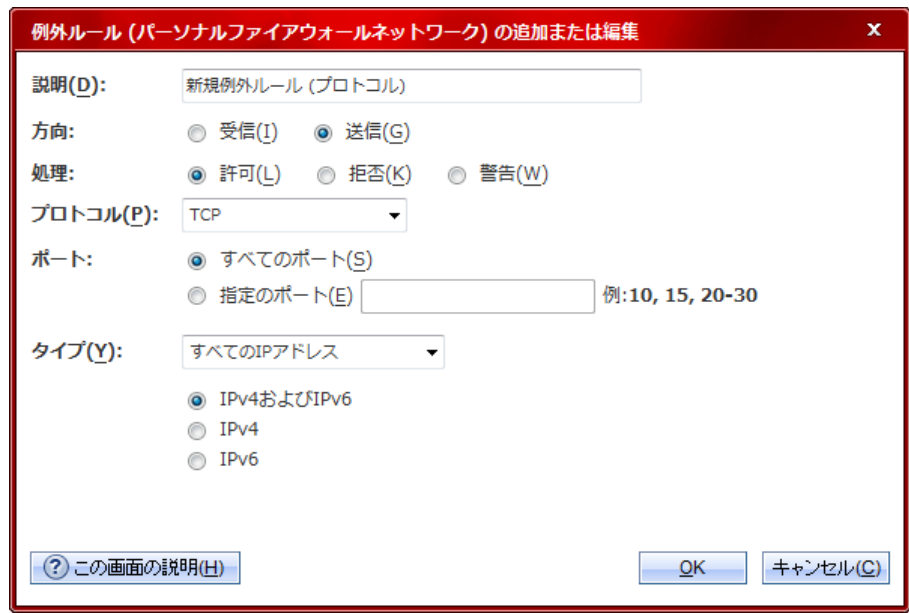

6. [例外ルールの追加または編集]ウィンドウで、「送信」用の設定を行います。変更点は 以下の通りです。

- 説明 :「SQL Server (DANGONET)送信」に変更
- 方向 :「送信」を選択

ポート:「指定のポート」を選択し、(1)で確認したポート番号を入力(この例では「49879」)

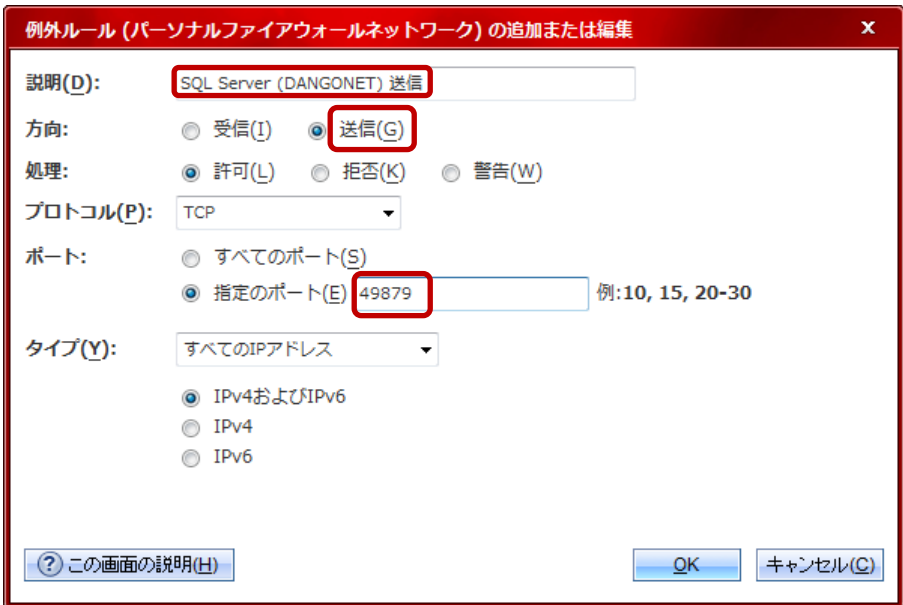

変更が完了しましたら、[OK]ボタンをクリックします。

7. [プロファイルの詳細設定]ウィンドウに「送信」用の設定が反映されたことを確認し、 再び「追加]ボタンをクリックします。

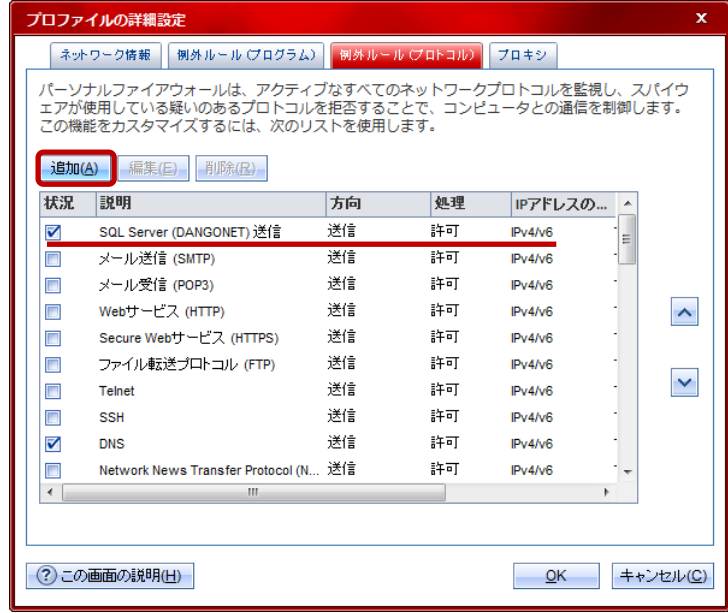

8 [例外ルールの追加または編集]ウィンドウで、「受信」用の設定を行います。

説明 :「SQL Server (DANGONET) 受信」に変更

方向 :「受信」を選択

ポート:「指定のポート」を選択し、(1)で確認したポート番号を入力(この例では「49879」)

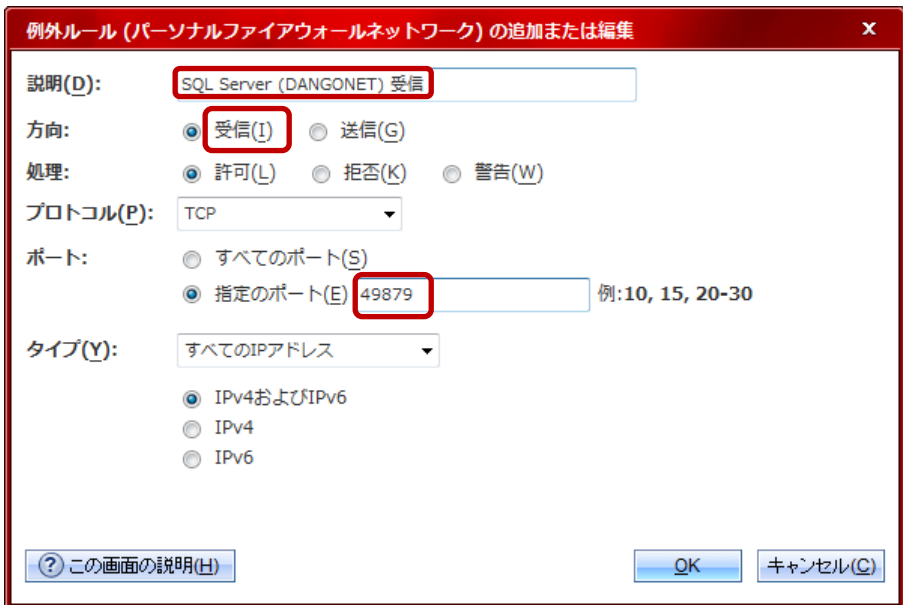

変更が完了しましたら、[OK]ボタンをクリックします。

9. [プロファイルの詳細設定]ウィンドウに「受信」用の設定が反映されたことを確認し、 [OK]ボタンをクリックします。

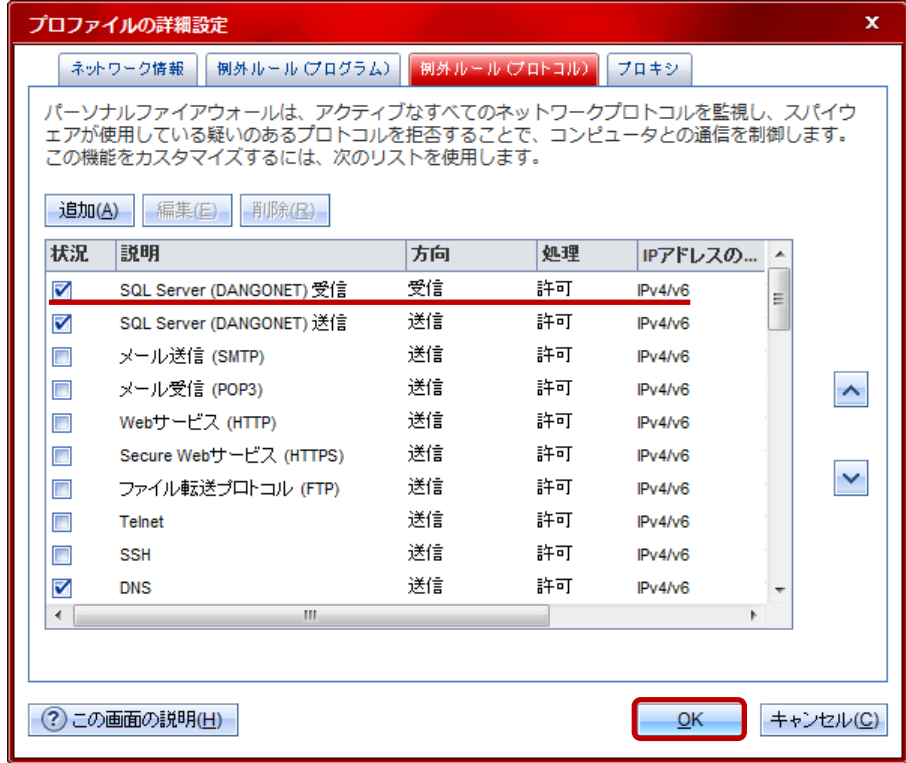

10. [パーソナルファイアウォール]ウィンドウで、[OK]ボタンをクリックします。

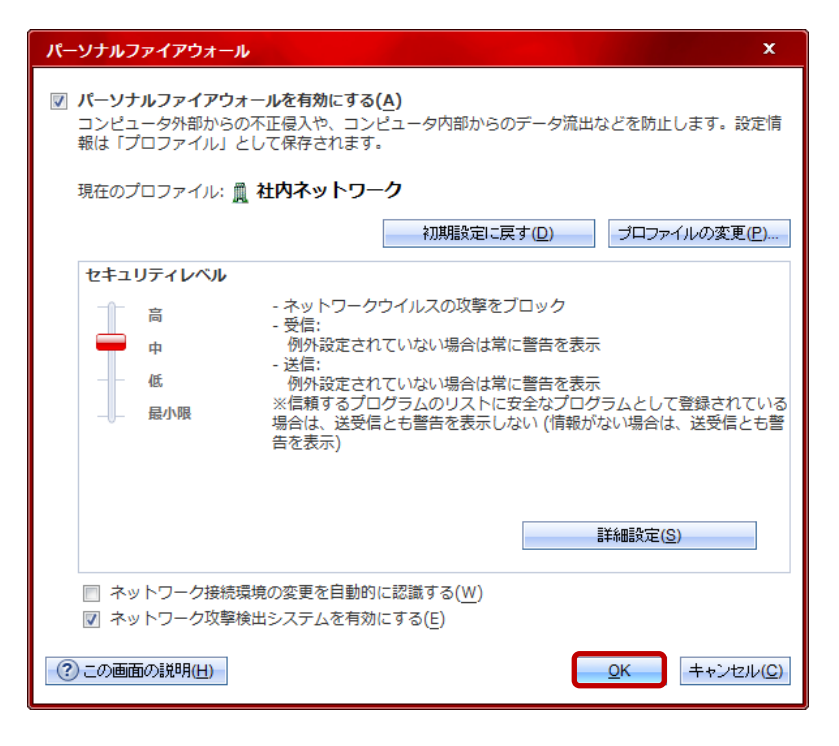

以上でウィルスバスター2010 の設定は完了です。

# (3) SQL クライアント設定ユーティリティ(cliconfg)の設定

## ※クライアント(子機)で作業します

1. [Windows] ( )キー+ [R] キーで、[ファイル名を指定して実行] ウィンドウが表 示されます。

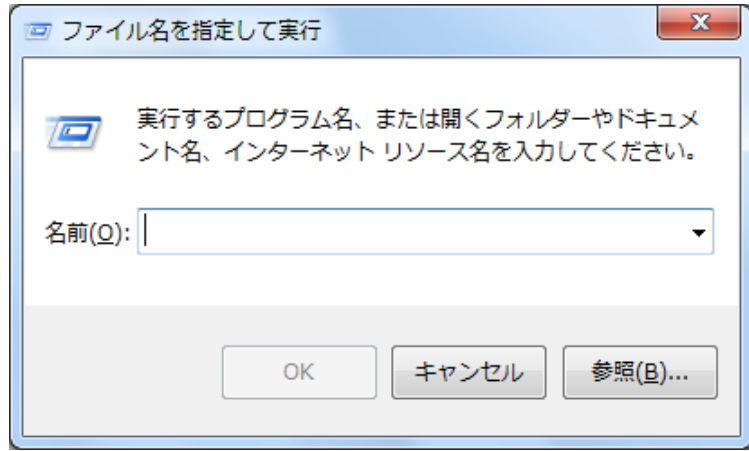

2. [ファイル名を指定して実行]ウィンドウで、「名前」項目に「cliconfg」と入力し、[OK] ボタンをクリックします

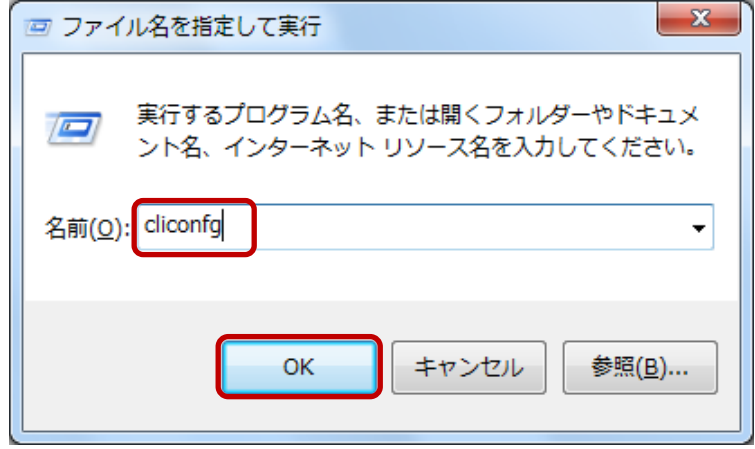

3. 「SQL クライアント設定ユーティリティ」が起動しますので、[別名]タブを選択し、 [追加] ボタンをクリックします。

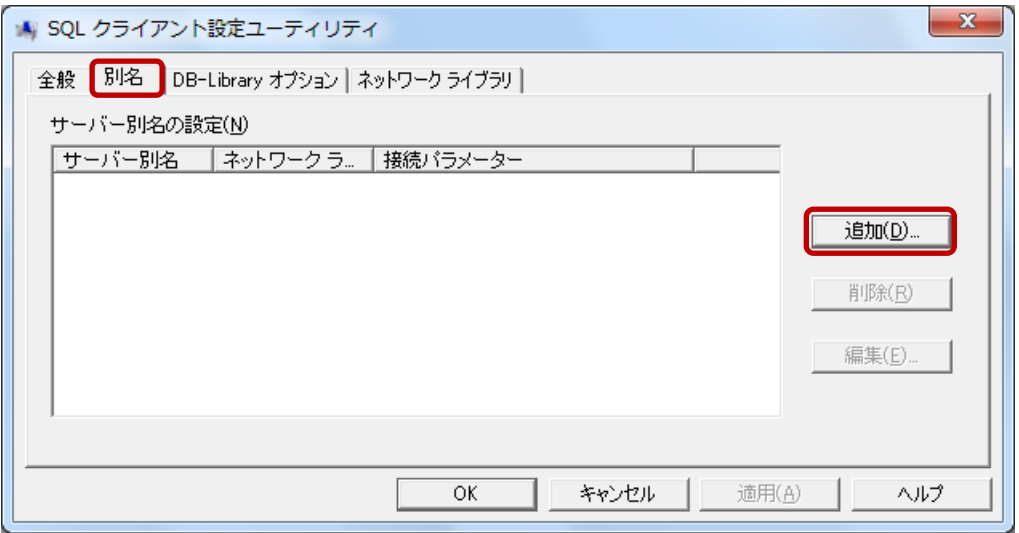

4. [ネットワーク ライブラリ設定の追加]ウィンドウが表示されます。

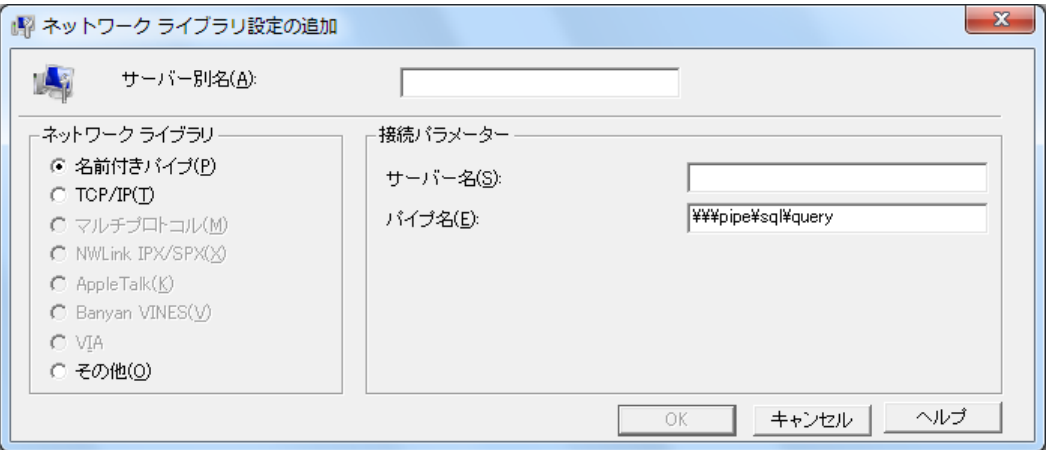

5. [ネットワーク ライブラリ設定の追加]ウィンドウで、ご運用の環境に合わせて設定を 行います。変更点は以下の通りです。

ネットワーク ライブラリ:「TCP/IP」に変更

サーバー別名 :「サーバーのコンピュータ名】¥dangonet」(例:server¥dangonet) あるいは 「[サーバーの IP アドレス]¥dangonet」(例:192.168.0.2¥dangonet) を入力

接続パラメーター:「サーバー名」項目は「サーバー別名」と同一であることを確認 「ポートを動的に決定する」チェックを外す

「ポート番号」項目に(1)で確認したポート番号を入力(例:「49879」)

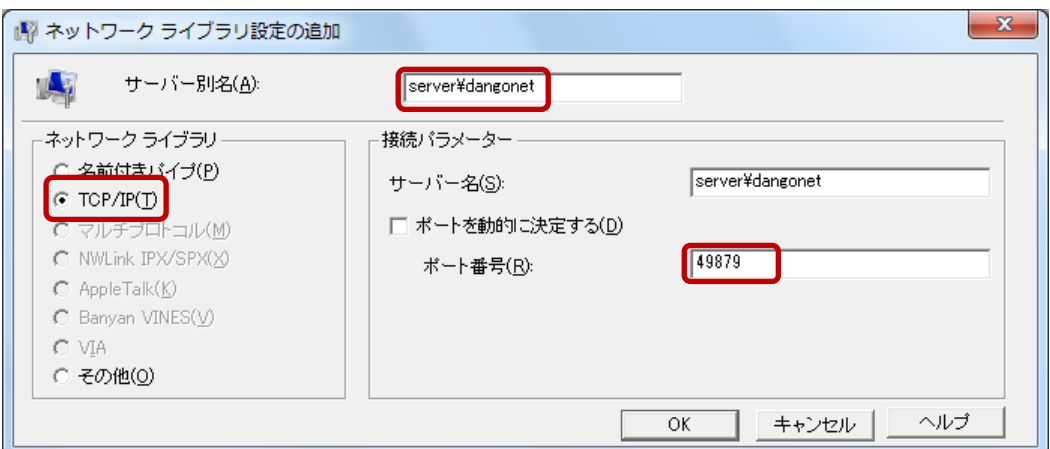

変更が完了しましたら、[OK]ボタンをクリックします。

6. [SQL クライアント設定ユーティリティ]ウィンドウに設定が反映されたことを確認し、 [OK]ボタンをクリックします。

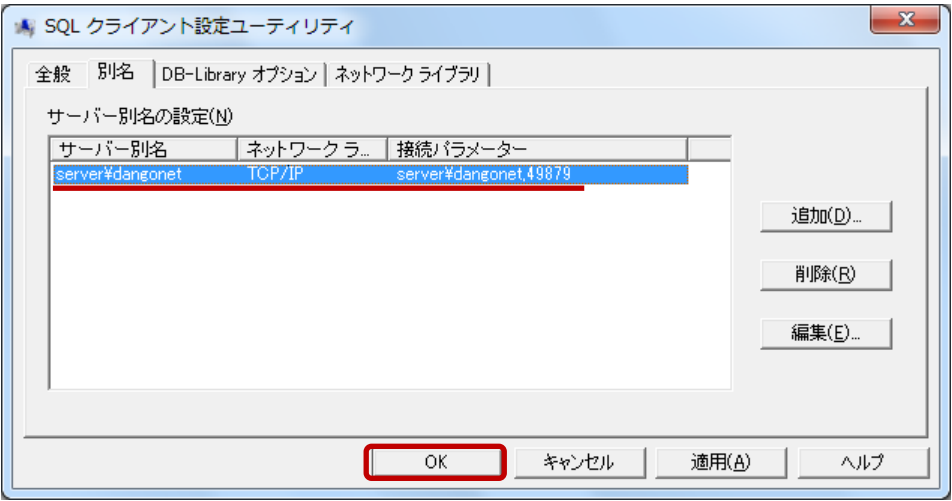

以上で SQL クライアント設定ユーティリティの設定は完了です。クライアントからの接続 をご確認ください。

#### <span id="page-13-0"></span>■ 『ウィルスバスター2011 クラウド』の設定

『ウィルスバスター2011 クラウド』は、独自のファイアウォール機能を持たず、Windows に付属する『Windows ファイアウォール』を用います。

従いまして、賃貸名人の通信障害が発生した場合、『ウィルスバスター2011 クラウド』で はなく、『Windows ファイアウォール』を設定する必要があります。

『Windows ファイアウォール』の設定手順に関しては FAQ:18001 をご参照ください。